# **クラスルームへの児童・生徒を参加させる方法(教師が招待する)**

## **クラスのメンバーを一括で招待する(事前に担任教師がクラス作成)**

※クラスの児童生徒のアカウントの一覧表(EXCEL)ファイルを準備する

### ①クラスルームに入り、「メンバー」をクリックする ②「生徒を招待」ボタンをクリックする

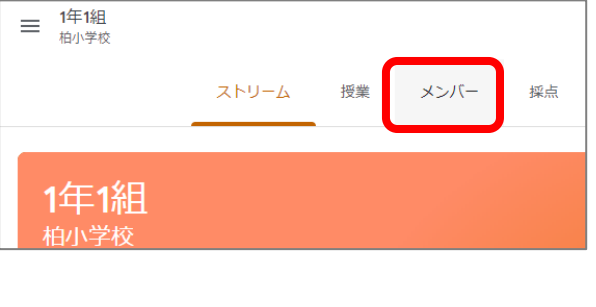

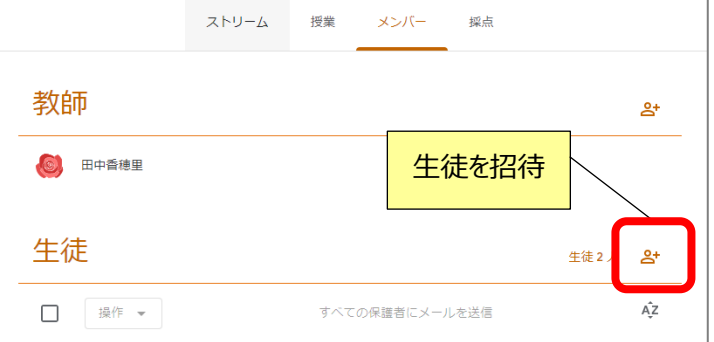

### ③一覧表のアカウント部分をコピーする インスタンの生徒を招待画面に貼り付け、「招待する」

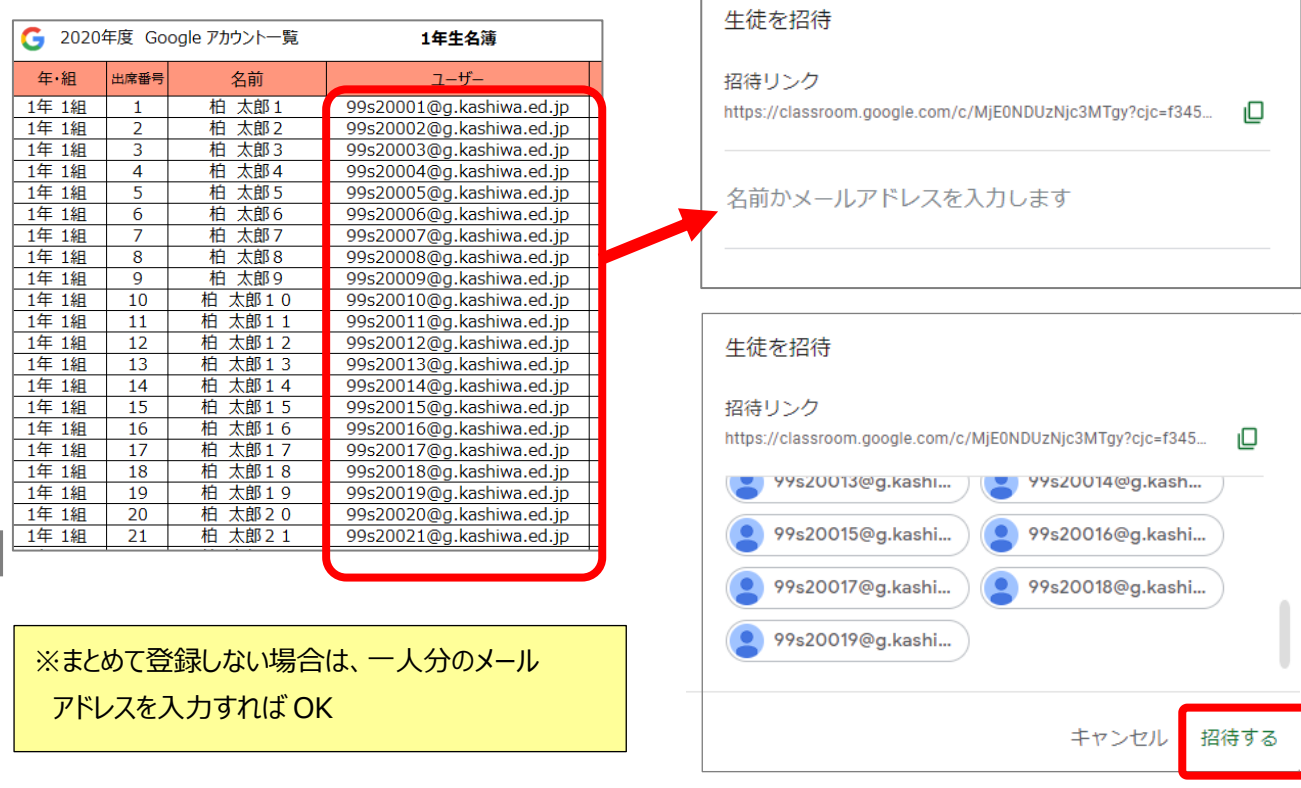

⑤「招待済み」となり、子どもがログインすると、 クラスルームに参加できるようになる

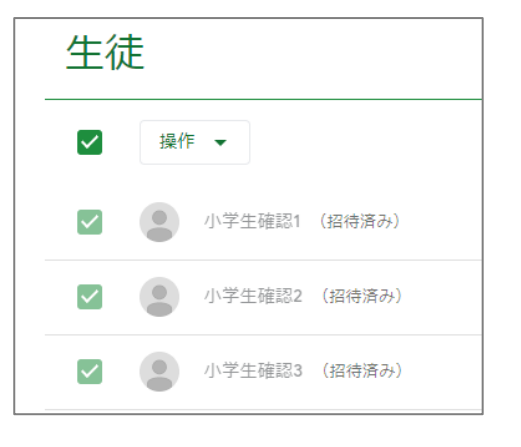

# **招待されたクラスへの参加方法(児童・生徒)**

教師から事前に招待されたクラスルームに参加する(低学年推奨)

## **クラスルームに参加する(事前に担任教師がクラス作成)**

① 児童生徒が自分のアカウントでログイン後、Google アプリから「Classroom」を選択

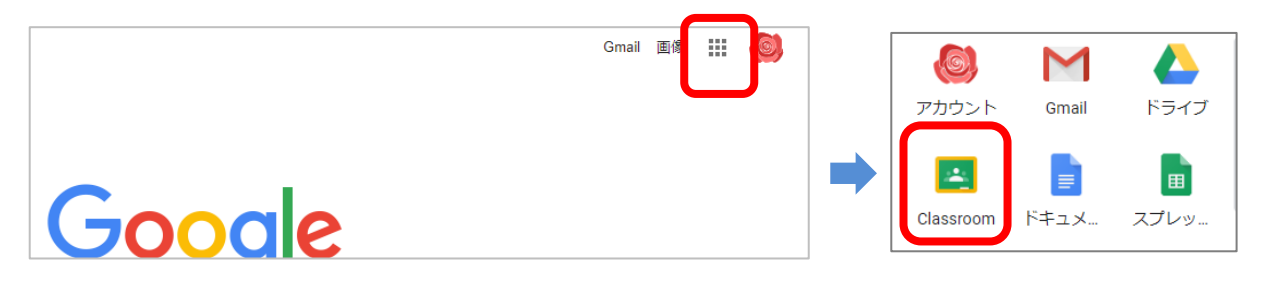

②初回のアクセス時は下記の確認画面が表示されるので、続行→「私は生徒です」を選択

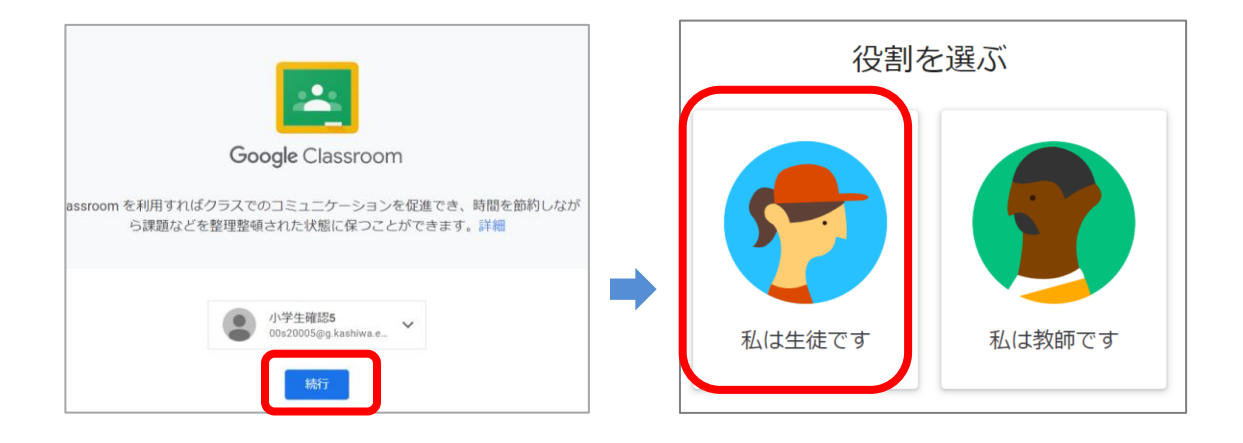

③招待中のクラスが表示されるので、「参加」ボタンをクリックする

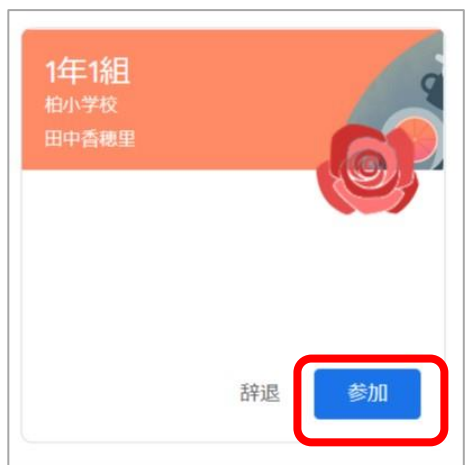

# **クラスコードからクラスへ参加する方法(児童・生徒)**

担任が作成したクラスルームに、クラスコードから児童生徒が自分で参加する

# **クラスルームに参加する(事前に担任教師がクラス作成)**

①児童生徒が自分のアカウントでログイン後、Google アプリから「Classroom」を選択

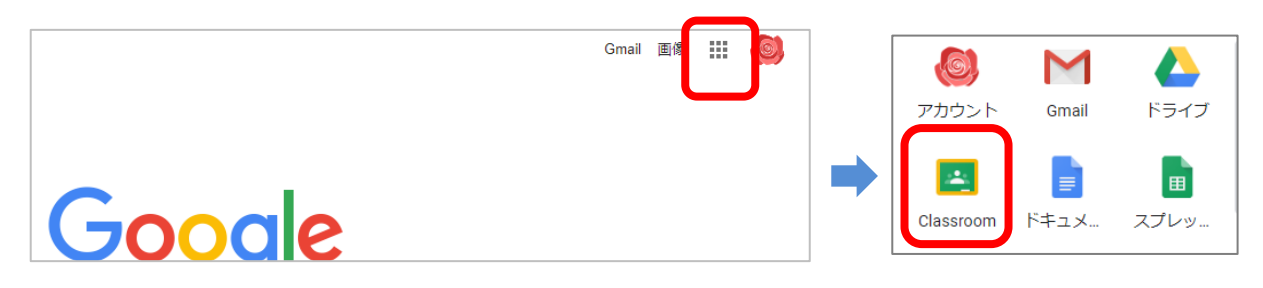

②初回のアクセス時は下記の確認画面が表示されるので、続行→「私は生徒です」を選択

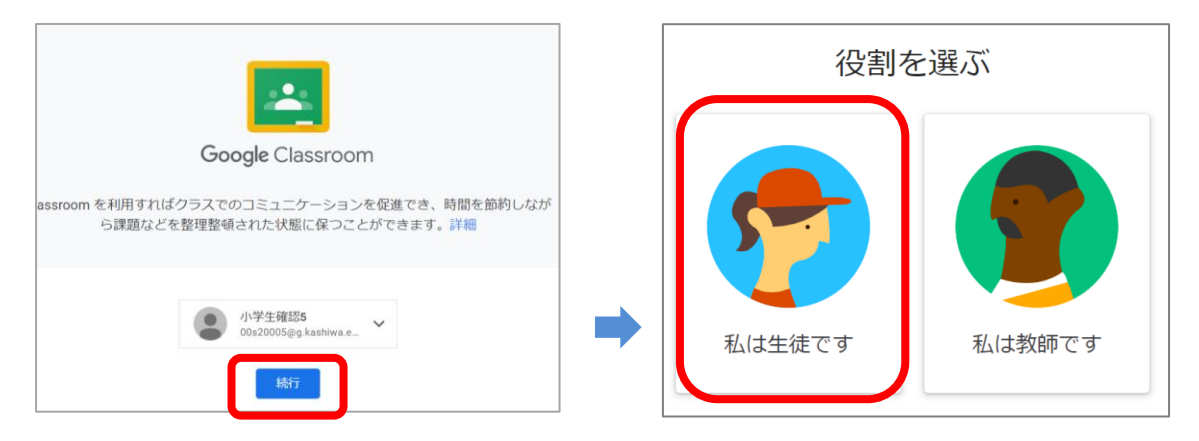

- ③ 画面右上のプラス(+)ボタンで 「クラスに参加」 を選択
- ② 自分のクラスルームのクラスコードを入力し、参加を選択

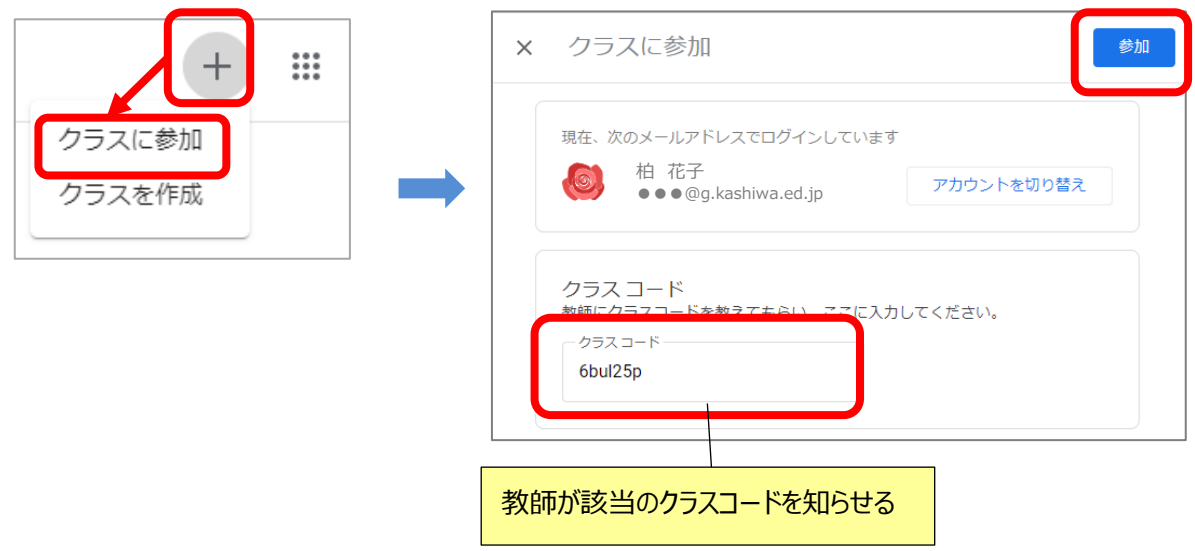